## **Multi-factor Authentication: WinAuth Initial Setup Guide[Faculty/Students]**

## **STEP 1: Install the WinAuth OTP Software**

Use a web browser to download the latest version of WinAuth ([https://winauth.github.io/winauth/download.html\)](https://winauth.github.io/winauth/download.html).

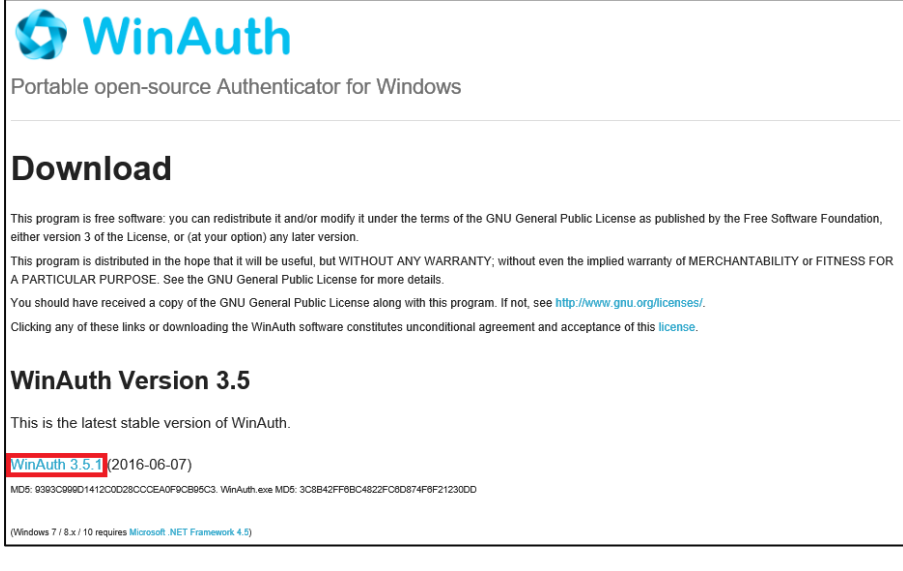

- Open the downloaded zip file.
- Move the extracted file "WinAuth.exe" to the location of your choice.
	- $(i)$  You can also create a shortcut on the desktop.

## **STEP 2: Initial Setup for Multi-factor Authentication**

- Sign in to the MFA Setup Page via your web browser [\(https://aka.ms/mfasetup\)](https://aka.ms/mfasetup).
- When the [More information required] box shows up, click [Next].

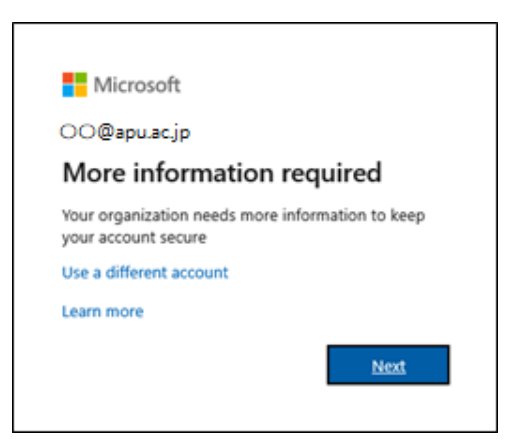

- You will be shown the [Additional security verification] screen.
- Select "Mobile app." [How do you want to use the mobile app?] Select [Use verification code] then click [Set Up].

⑤ On the [Configure mobile app] screen click [Configure app without notifications].

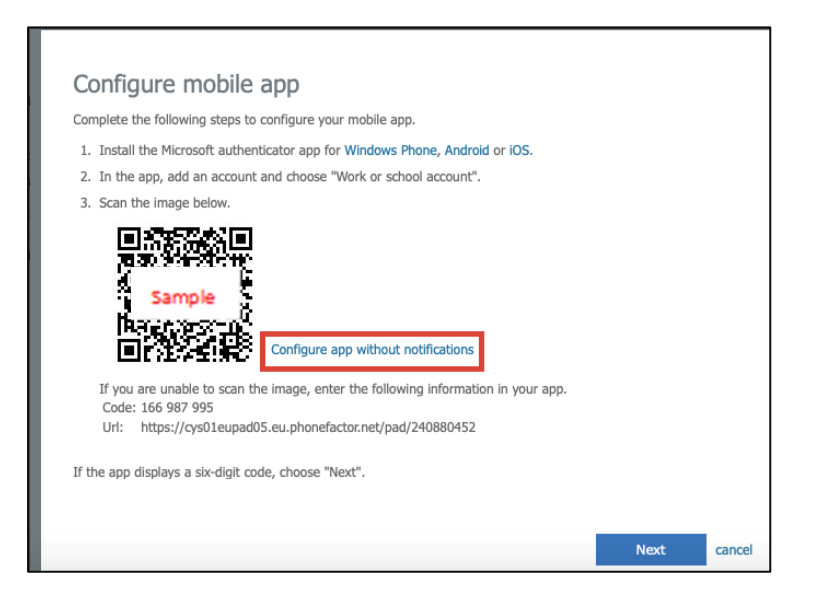

- ⑥ You should see your Account Name and Secret Key on the [Configure mobile app] screen.
- ⑦ Launch WinAuth.exe from the location in Step 1, then click [Add] --> [Microsoft]
- ⑧ Enter the information as shown below on WinAuth's [Microsoft Authenticator] screen, then click [Verify Authenticator]. Name:APU

Enter the Secret Key in the field below: Copy-and paste the Secret Key from  $(6)$ 

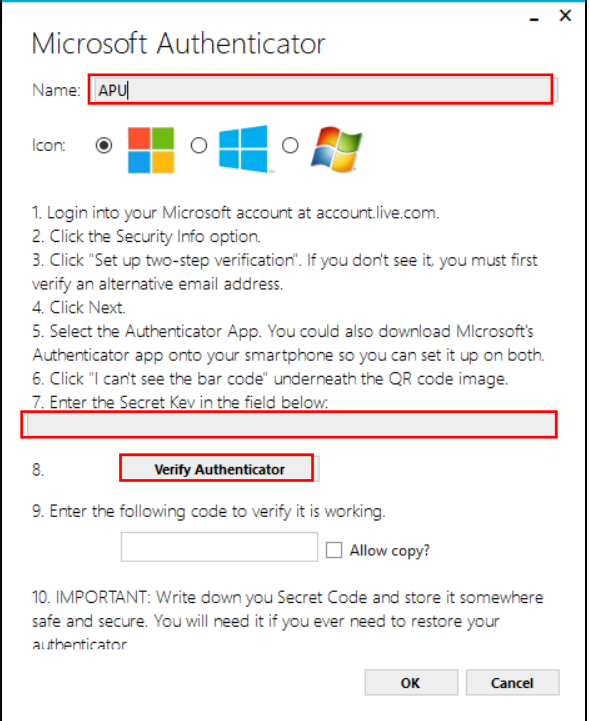

- ⑨ A 6-digit number should appear in [9. Enter the following code to verify it is working] of your WinAuth's [Microsoft Authenticator] screen, then go back to the [Configure Mobile App] page of your web browser and click [Next]
- ⑩ Once the [Additional security verification] screen in your web browser shows [Mobile app has been configured for notifications and verification codes] next to [Set up], click [Next].
- ⑪ Your web browser should now say "Step 2: Please type the code displayed on your authenticator app from your device." Enter the 6-digit number from  $\circled{9}$  into the [Additional Security Verification] screen, then click [Verify].

⑫ Next, "Step 3: In case you lose access to the mobile app" should show up in your web browser on the [Additional security verification] screen. Select your [Country/Region] and enter your phone number, then click [Submit].

The first '0' of your phone number is optional. Ex: "090-XXXX-YYYY" can be "090-XXXX-YYYY" or "90-XXXX-YYYY."

If your phone is unable to receive telephone voice calls or SMS text messages, enter a "0" in the phone number field.

- ⑬ On WinAuth's "Microsoft Authenticator" screen, click [OK].
- ⑭ When the WinAuth "Protection" screen displays, check both [Encrypt to only be useable on this computer] and [And only by the current user on this computer], then click [OK].

(i) To set up WinAuth with a startup password, check [Protect with my own password] (checked by default), then enter a password of your choice in [Password]. To confirm your password, type this password into [Verify].

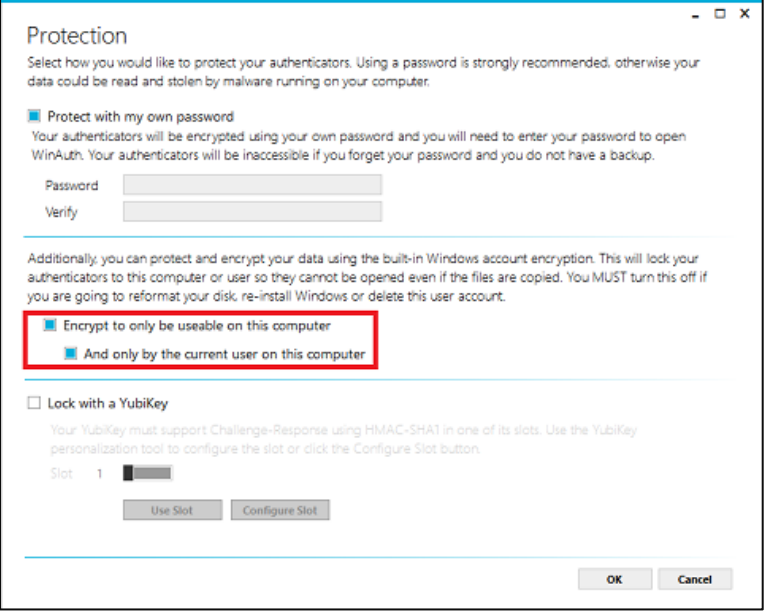

⑮ Right-click the WinAuth screen and click [Auto Refresh].

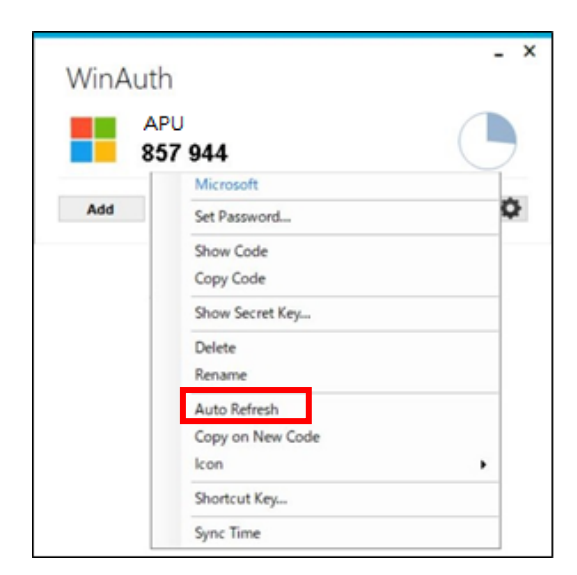

⑯ Click [X] to close your web browser.

## **STEP 3: Signing in using MFA**

After completing STEP 2, you will be able to use the service starting the next day.

If you need to sign in via MFA again, please follow the steps below.

- Launch WinAuth.
- Using a web browser, enter your ID and password on the university's authentication screen, then click [Sign in].
- Once [Enter code] is displayed in your web browser, enter the 6-digit number displayed in WinAuth, then click [Verify].